# **Wolfbox EV APP**

# **APP download**

1.Scan the QR code below to download the "Wolfbox EV" App to your mobile device. For IOS users, you will be redirected to the App Store; For Android users, you will be redirected to the Google Play.

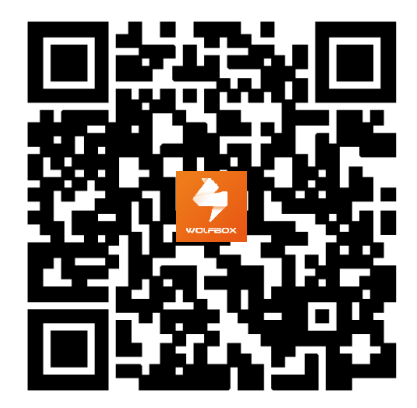

2. After downloading, open the "Wolfbox EV" and register.

# **Register and Log In**

## **1. Sign Up:**

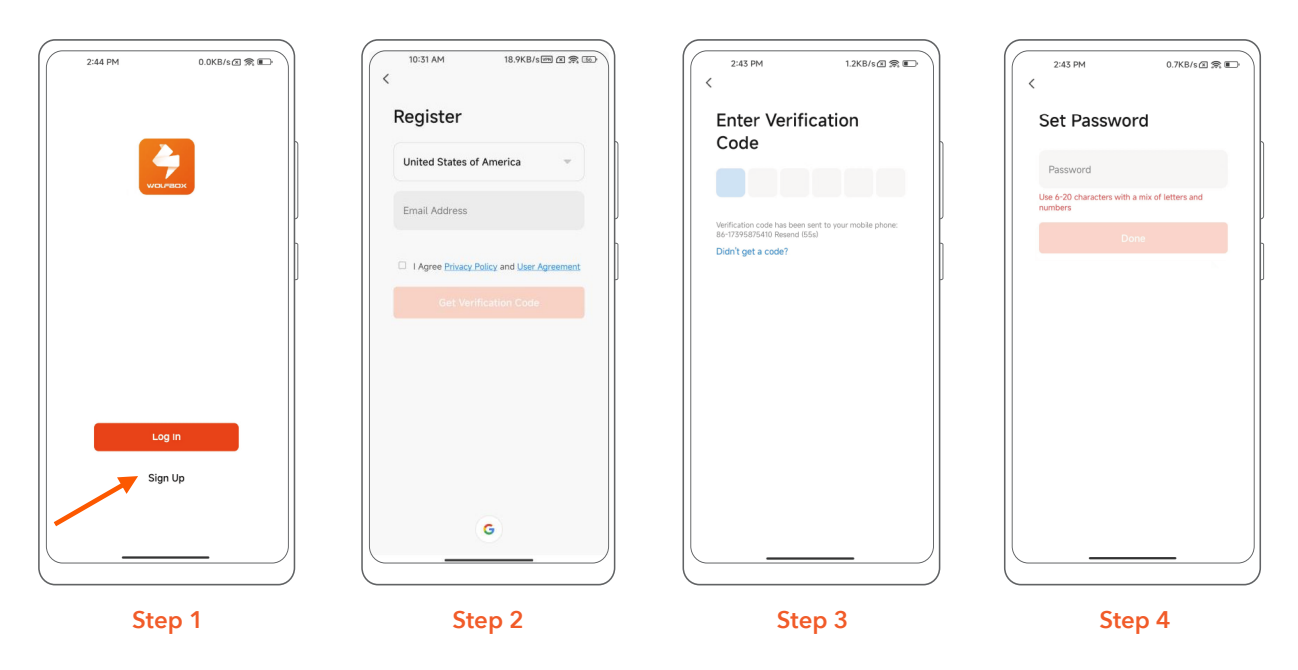

Step 1: Open the "Wolfbox EV" App and select "Sign Up".

Step 2: Enter your cell phone number or email to get the verification code.

Step 3: Confirm you receive a verification code from "Wolfbox EV" and fill it out.

Step 4: Set up your login password.

## **2. Log In:**

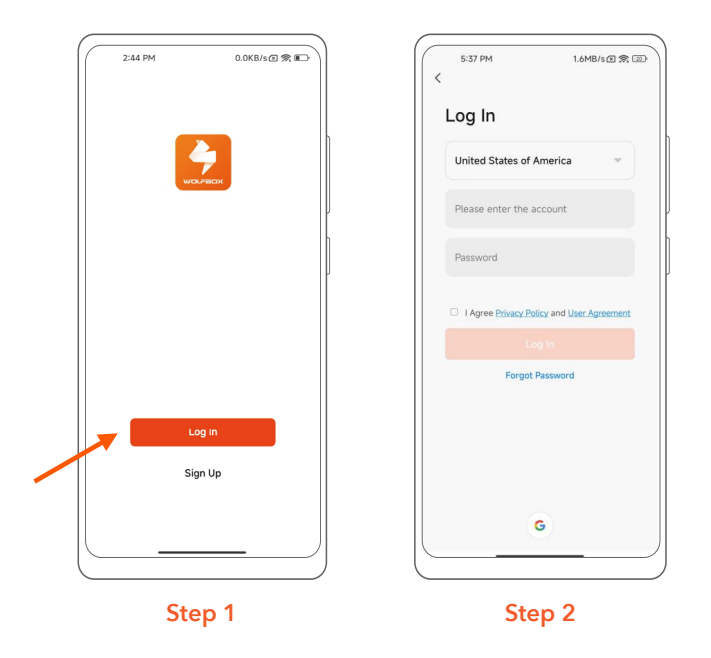

Step 1: Open the "Wolfbox EV" App and select "Log In".

Step 2: Read and check the relevant agreements, then enter your account number and password to log in.

# **APP Connection**

Note: If APP can't connect the EV Charger. Please use the management card.

Use of management card: Swipe the management card at the RFID Reader area for 10 seconds, when the EV Charger prompts "Confirm to Reset", continue to swipe the card at the RFID Reader area for 10 seconds to complete the reset.

### **1. Preparation before connection**

#### **Preparations for EV Charger:**

1.1 Ensure that the EV Charger is powered on and in an environment with a network. (When the EV Charger is in an environment with a network, a light in pale blue color will remain illuminated.)

#### **Preparations for mobile device:**

1.2 Ensure that the mobile device is in a network-connected environment.

#### **Preparations for mobile device:**

1.2 Ensure that the mobile device is in a network-connected environment.

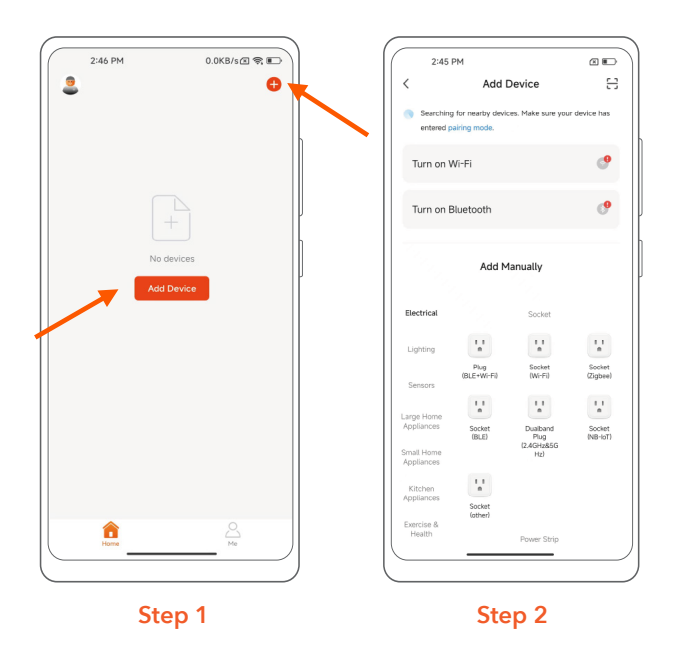

Step 1: Click "Add Device" on the main page or "+" in the upper right corner to add a device.

Step 2: On the "Add Device" page, follow the prompts to confirm that "Wi-Fi" and "Bluetooth" are turned on. Including application permissions and cell phone system Bluetooth.

## **2. Add devices**

2.1 Automatically add device

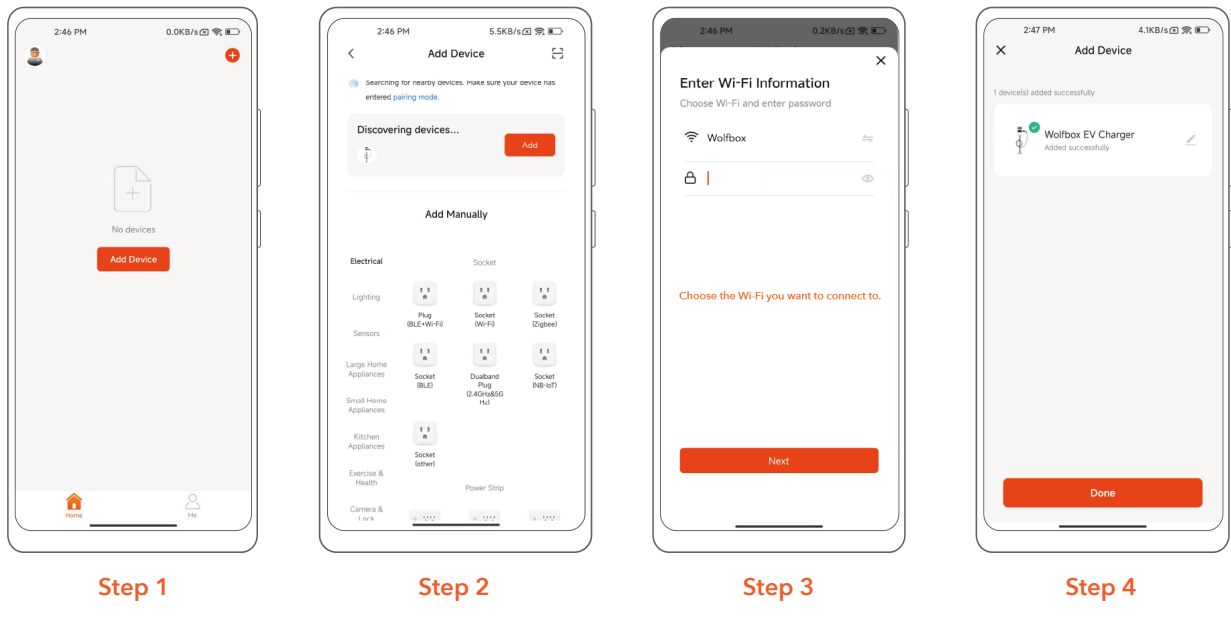

- Step 1: Click "Add Device" on the "Home" page or "+" in the upper right corner and then jump to the page of "Add Devices".
- Step 2: Click"Add"and select the device"Wolfbox EV Charger".
- Step 3: Confirm the Wi-Fi information and connect.
- Step 4: After successfully connecting, click "Done" and jump to "Charge" page.
- 2.1 Add the device manually

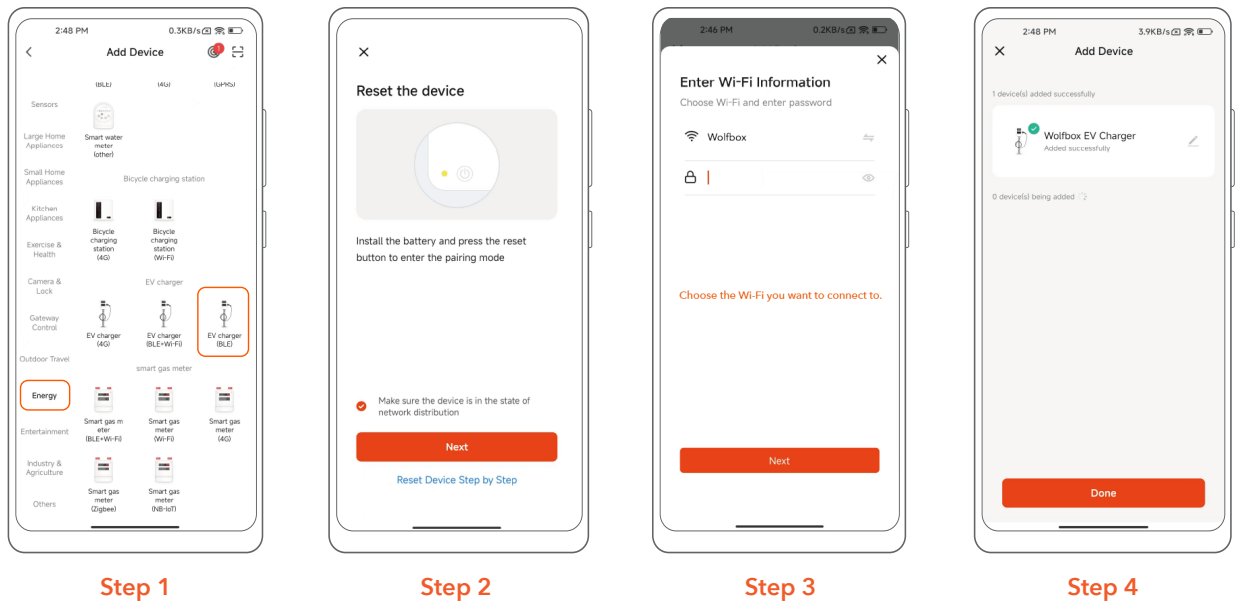

Step 1: In the "Add Device" interface, pull down and find "Energy", select "EV charger (BLE)".

- Step 2: Ensure that the EV Charger is in a network-connected environment. (When the charging equipment is connected to the internet, a light in pale blue color will remain illuminated.)
- Step 3: Confirm the Wi-Fi information and connect.
- Step 4: After successfully connecting, click "Done" and jump to "Charge" page.

# **APP function**

**1. Charge Page (Idle state)**

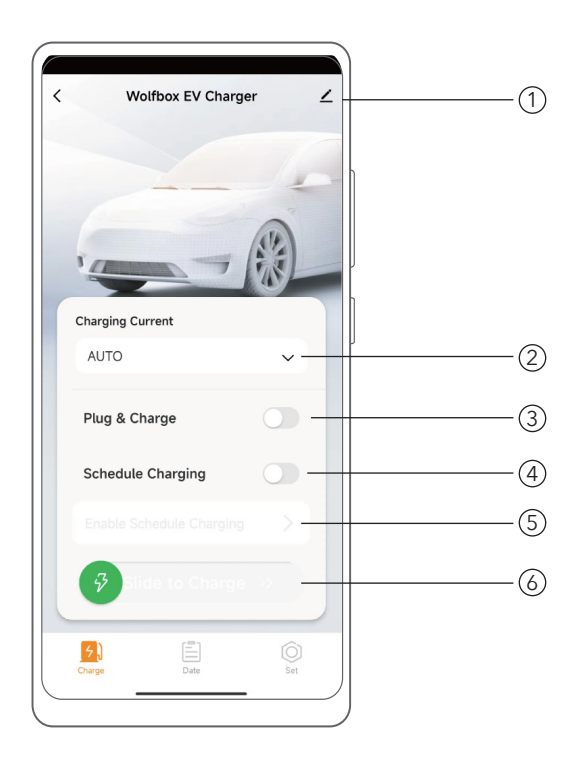

- $\mathfrak I$  Information: Device information, share device, FAQ and feedback, remove device, etc.
- 2) Charging Current: Select the output current level of EV Charger. (Note: Choose the "Auto" option, and the current will automatically set to the highest acceptable level for the vehicle, but the output current level will not surpass the device's maximum current level.)
- Plug and Charge Mode: After enabling this mode, the EVSE can directly charge the vehicle without requiring 3 an unlock, which may pose certain security risks to your product. Please confirm.
- 4) Scheduled Charging: Set the start and end times for scheduled charging.
- $5)$  Reminder of booking charging mode and Set the start time and end time for scheduled charging.
- Connector prompt, Sliding charge indicator, Charge mode indication. 6

#### **Important Note:**

**You cannot activate both the 'Plug & Charge' mode and the 'Scheduled Charging' mode simultaneously. You can select the charging mode that best suits your needs.**

## **2. Charge Page (Charging Status) & Charge Settlement**

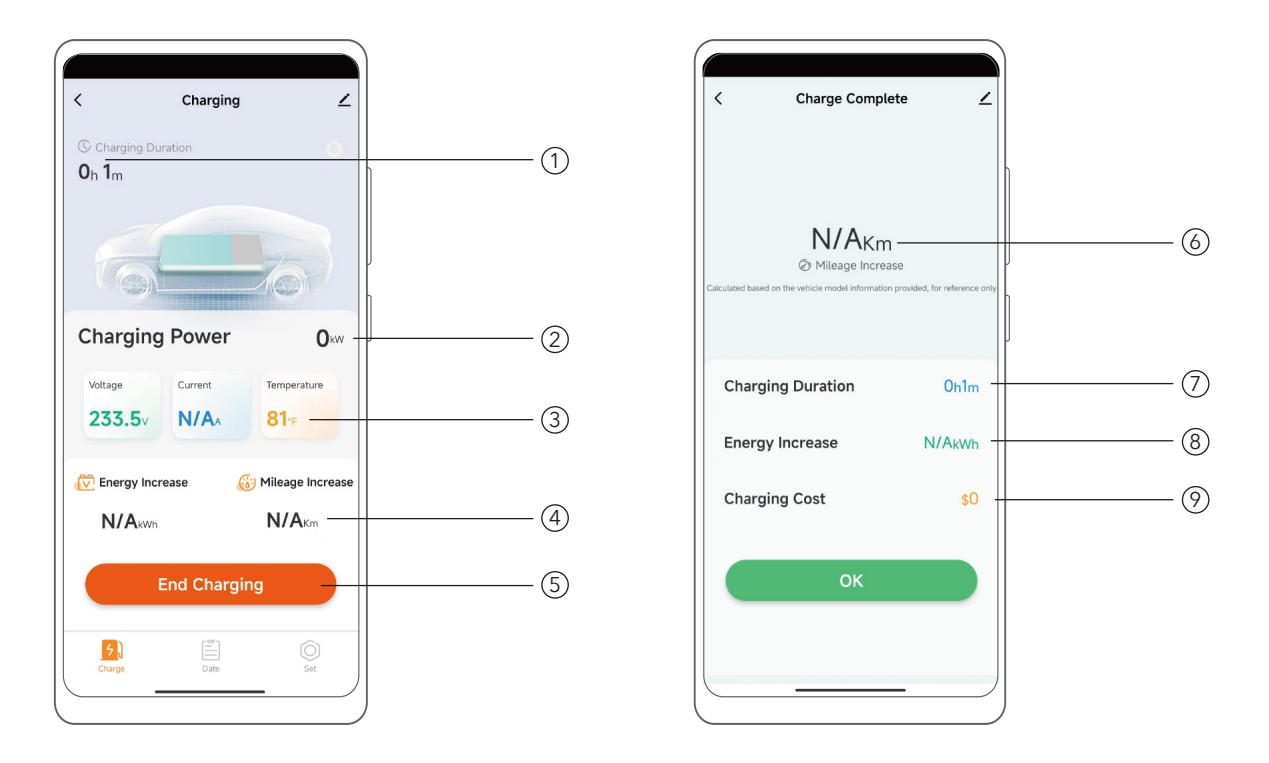

- Current Charging Duration.
- 2) Current charging power.
- 3) Current Charging Data: Voltage, Current, and Temperature of the EV Charger.
- Increased data: power and mileage (for reference only).
- 5) End charging.
- The mileage increased of this charge (for reference only).
- $\mathcal D$  The duration of this charge.
- The increased power of this charge (for reference only).
- The electricity charge used for this charging (for reference only).

# **3. Schedule Charging**

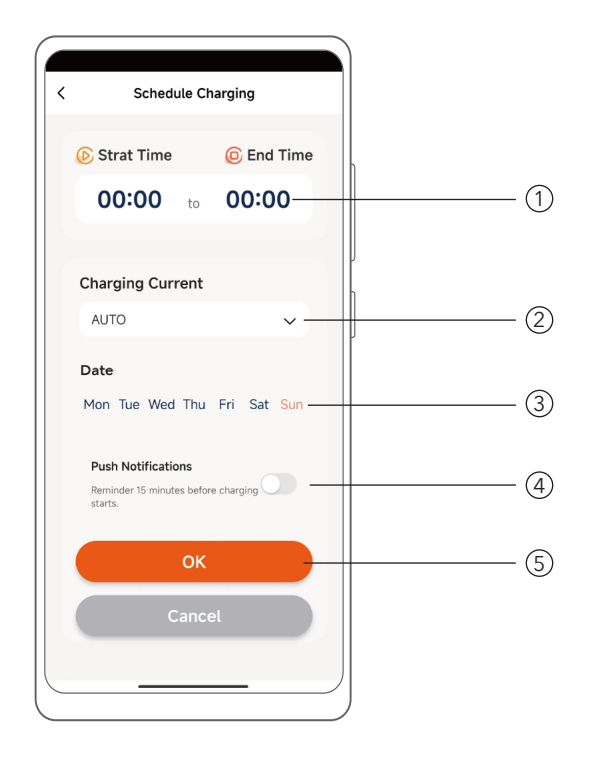

- $\mathcal D$  Schedule charging start and end time.
- 2) Set charging current size (Defaults to AUTO).
- 3) Set charging date (Monday to Sunday).
- Enable Push Notification Before Charging Starts. 4
- $5\!\!\!$  Save or cancel the relevant settings for scheduled charging.

## **4. Data**

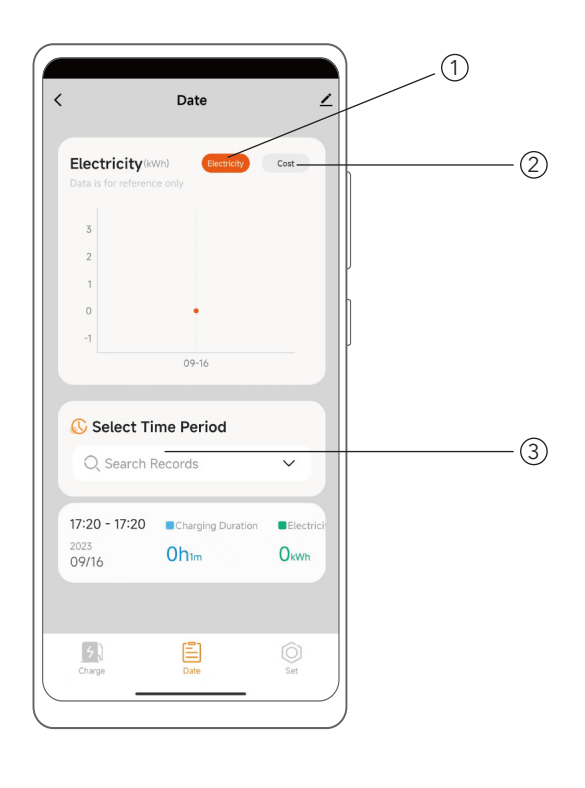

- Electric: Select to view the amount of power 1 consumed by charging (for reference only).
- Cost: Select to view the amount of money 2 consumed by charging (for reference only).
- 3) Select Time: Select the start time and end time to check the data within the time period.

### **5. Set**

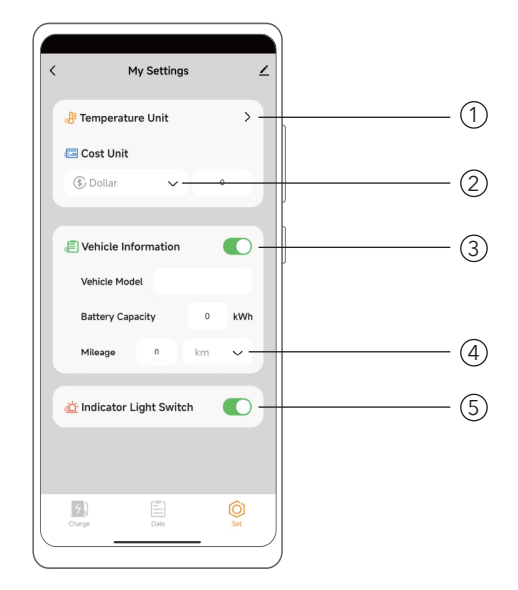

## Temperature Unit: Select units in ℃or ℉ 1

- 2) Cost Unit: Currency type setting
- Vehicle Information: Whether to display vehicle 3 information
- Range unit setting: Select units in km or Miles 4
- Indicator Light Switch: Turn on or turn off the EV 5 Charger lights

# **Other settings**

## **1. Share Device**

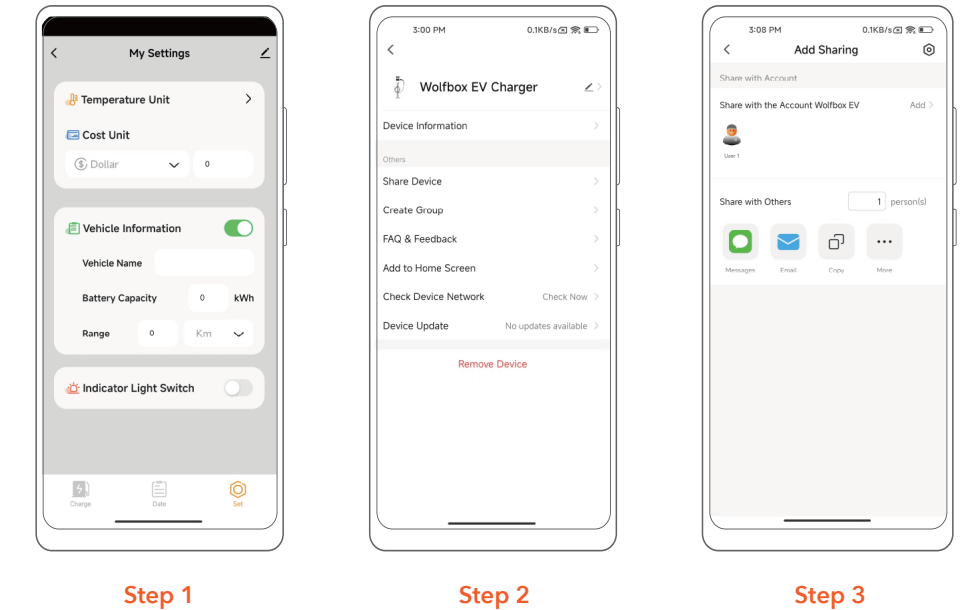

Step 1: Click the " $\angle$ " in the upper right corner of the "Set" page.

Step 2: Click "Share Device" to enter "Add Sharing" page.

- Step 3: Click "Add" to share the device by entering the other user's Wolfbox EV account or by other means (SMS, email, copy link, etc.).
- $\mathsf{Note}\mathpunct: (\mathbb{1})$  Please pay attention to the number of shared users.

(2) Shared users also need to download "Wolfbox EV".

## **2. Setting shared user privileges (remove sharing & privilege duration)**

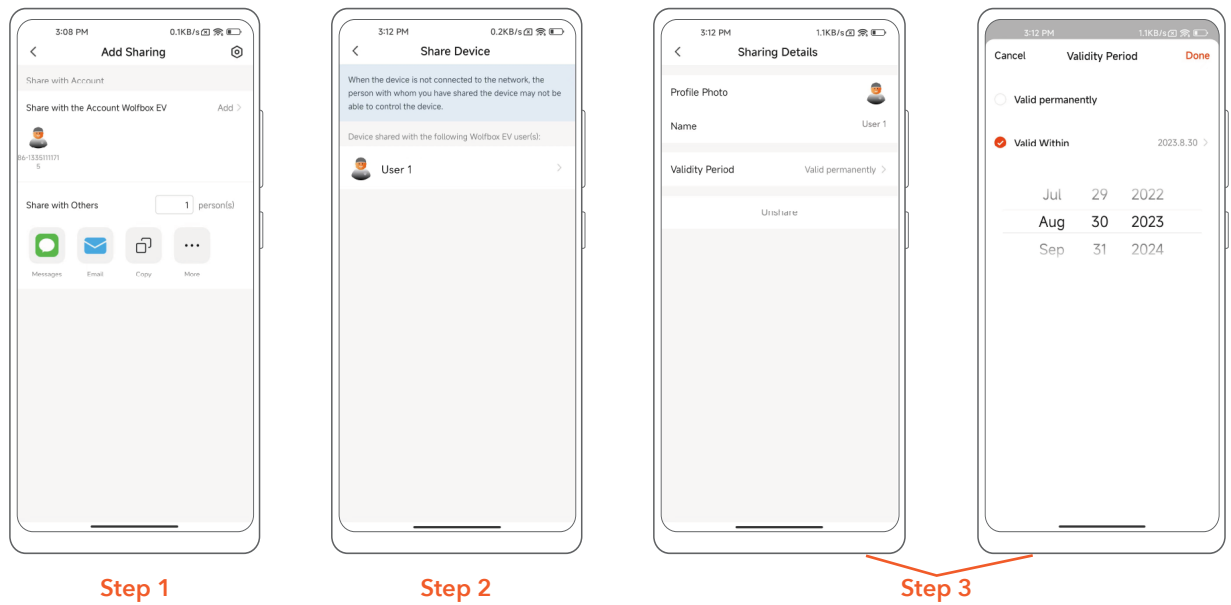

Step 1: Follow the steps in "Sharing Device" to enter the "Add Sharing" page and click the "  $\circledcirc$  " in the upper right corner.

Step 2: Enter to view the users who have been shared.

Step 3: Select the user you want to change the privilege to cancel the sharing and the privilege duration.

# **3. Remove the device**

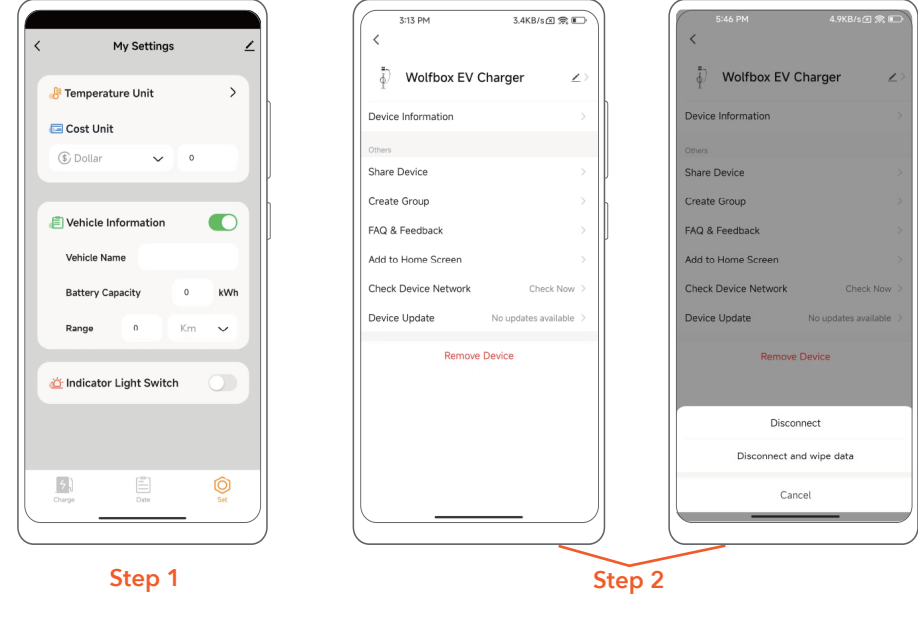

Step 1: Enter the "Set" page and click " $\sum$ " in the upper right corner.

Step2: Disconnect:Disconnect from EV Charger.

Disconnect and wipe data: The device will be restored to factory Settings and removed from the device list.